# Detección y eliminación de Malware

Manual básico

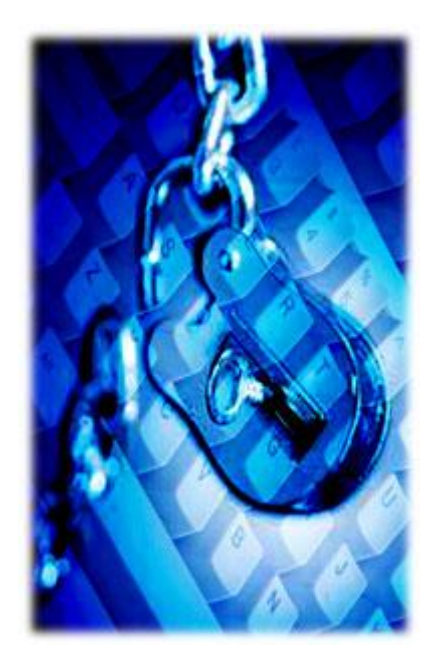

10/02/2010 www.stopmalware.net Albert López

### **1. Introducción**

Este manual está destinado a todas aquellas personas que quieran por ellas mismas llevar un control de seguridad básico en sus ordenadores donde aprenderán a utilizar algunas herramientas sencillas y prácticas para detectar y eliminar posible malware alojado en un ordenador.

Se mostrará el uso de software que nos ayudará a realizar la detección generalmente de virus o gusanos y servicios gratuitos que nos permitirán analizar posibles muestras.

El manual está pensado para gente que tiene conocimientos básicos de informática ya que para el seguimiento de este no está de más conocer ligeramente las rutas y carpetas de un sistema, conocer lo que es el administrador de tareas o el mismo registro de Windows.

Con este manual el usuario será capaz de:

- Conocer algunas herramientas básicas y gratuitas para la detección de archivos sospechosos.
- Localizar archivos sospechosos y eliminarlos.
- Aprenderá más sobre el sistema operativo Windows y su funcionamiento.
- Aprenderá el funcionamiento de los virus y gusanos más comunes.
- Aumentar la seguridad de su entorno de trabajo así como una actitud activa frente a posibles amenazas.

Cabe destacar, que este manual simplemente es una puerta introductoria al análisis y detección de malware, el caso de malware que utilizaremos para realizar los ejemplo de este tutorial es específico, eso quiere decir que las características del malware analizado es propio de éste y el lector debe ser capaz después de interpretar con los métodos utilizados de forma más general otros virus o gusanos ya que casa uno de ellos tiene características distintas como nombre, rutas, procesos o claves en el registro entre otros.

Un virus o gusano, no deja de ser un programa como cualquier otro con unas acciones determinadas, así que no se debe tener ningún miedo a ellos. Lo único que se debe tener es precaución y uso del sentido común ya que hoy día gran parte de las infecciones son por culpa de los propios usuarios que no toman las medidas suficientes o simplemente son engañados mediante distintos métodos para ejecutar archivos.

## **2. Funcionamiento de un virus o troyano.**

Antes de poder hacer un análisis de un ordenador hace falta saber a lo que realmente le tenemos de hacer frente. La idea es que con este breve apartado el usuario tenga una idea de las diferentes acciones básicas que realiza todo tipo de malware.

Supondremos que el malware a analizar se ejecutará en un sistema, con el objetivo de permanecer en él el máximo tiempo posible, la finalidad de esto pueden ser muchas, aunque en ese aspecto no entraremos ya que si no se deberían especificar un gran número de casos y lo que interesa es conocer el funcionamiento básico de este.

Por lo general, el malware tiene tres acciones indispensables para asegurar su integridad en un sistema, estas son la de ejecutarse, copiarse y auto ejecutarse en cada inicio del sistema.

Una vez ejecutado, su función de copiarse es indispensable y generalmente existen diferentes rutas que los programadores de malware suelen utilizar. El uso repetido de estas rutas quizá es la falta de imaginación de estos, yo personalmente la desconozco pero el patrón se repite y eso hace que sea mucho más fácil de intuir la posible existencia de malware. Las rutas típicas donde se copia el malware son las siguientes (no por eso las únicas).

- $\bullet$  C:\
- C:\Windows\
- C:\Windows\System32

El segundo paso, una vez ejecutado y copiado un malware creará una clave en el registro de Windows. El registro de Windows no deja de ser un software que tiene el propio Windows donde residirá una gran información sobre el sistema así como gran parte de la configuración de este.

El registro se divide en distintas claves y subclaves, a nosotros solo nos interesa conocer donde se copian los archivos que se auto ejecutan en cada inicio. Para acceder al registro de Windows, simplemente deberán ir a INICIO y presionar en EJECUTAR, allí escriben "regedit" y al apretar se les abrirá el registro de Windows y verán las distintas claves y subclaves que lo conforman.

Para que un ejecutable se auto-inicie con el sistema operativo creará una clave en las siguientes rutas:

- HKEY\_LOCAL\_MACHINE\Software\Microsoft\Windows\CurrentVersion\ Run
- HKEY\_LOCAL\_MACHINE\Software\Microsoft\Windows\CurrentVersion\ **RunOnce**

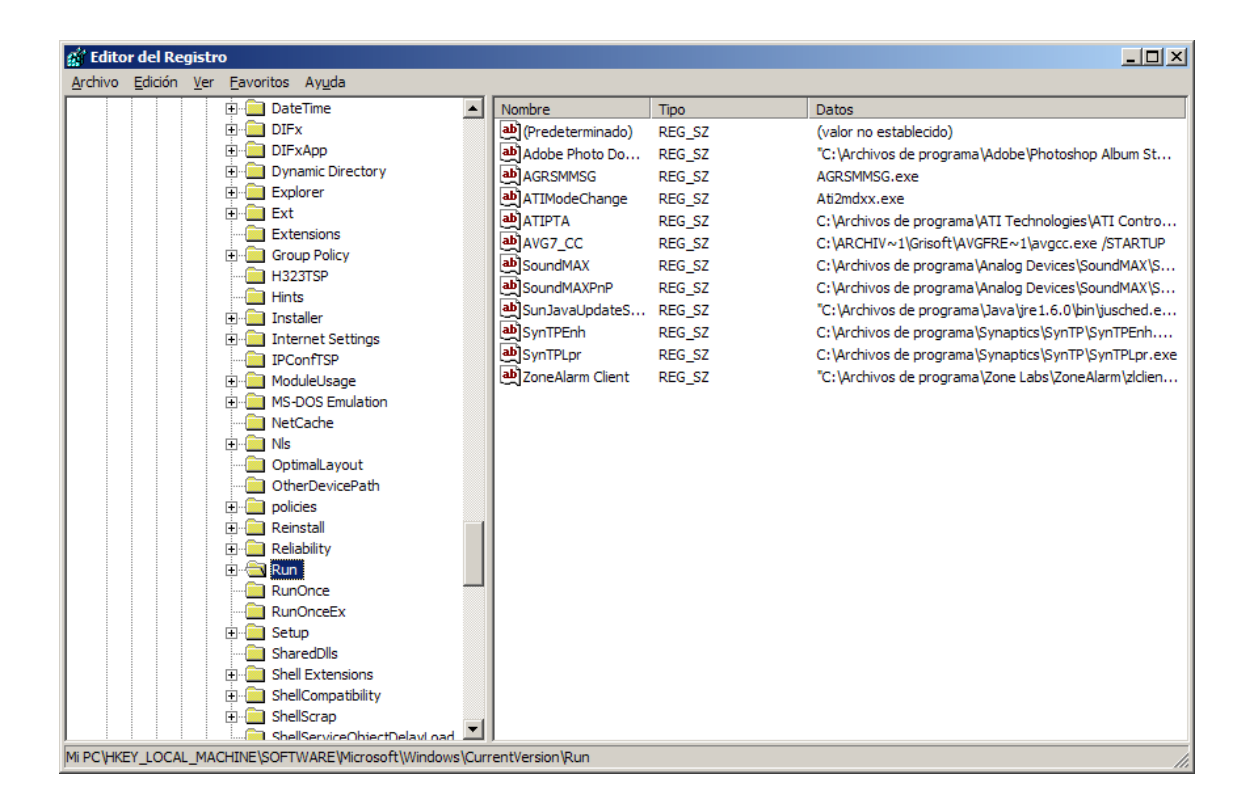

Si buscan la clave y subclaves mencionadas deberían de poder ver los programas que se ejecutan al iniciar Windows, seguramente muchos los reconocerán como puede ser el antivirus que tengan o por ejemplo el propio Messenger muy utilizado. En caso de tener un virus, éste creará una clave y subclave en esa ruta.

Por otro lado, aparte de copiarse, ejecutarse y asegurar su auto inicio el virus abrirá un proceso en el sistema donde nos dará a entender que está ejecutándose.

Para poder visualizar los procesos activos en un sistema, utilizaremos el administrador de sistema o también conocido como taskmanager. Para ejecutar el taskmanager solo deberemos presionar las teclas CNTRL+ALT+SUPR donde se abrirá una pequeña pantalla con una pestaña con los procesos en ejecución.

El administrador de tareas, tiene una función que es la de cerrar procesos que estén ejecutándose, es decir, los procesos que aparecen se pueden cerrar, esto nos será de utilidad posteriormente para eliminar los ejecutables del malware que podamos encontrar. Hay programas que realizan la misma función que el taskmanager pero con éste ya tendremos suficiente.

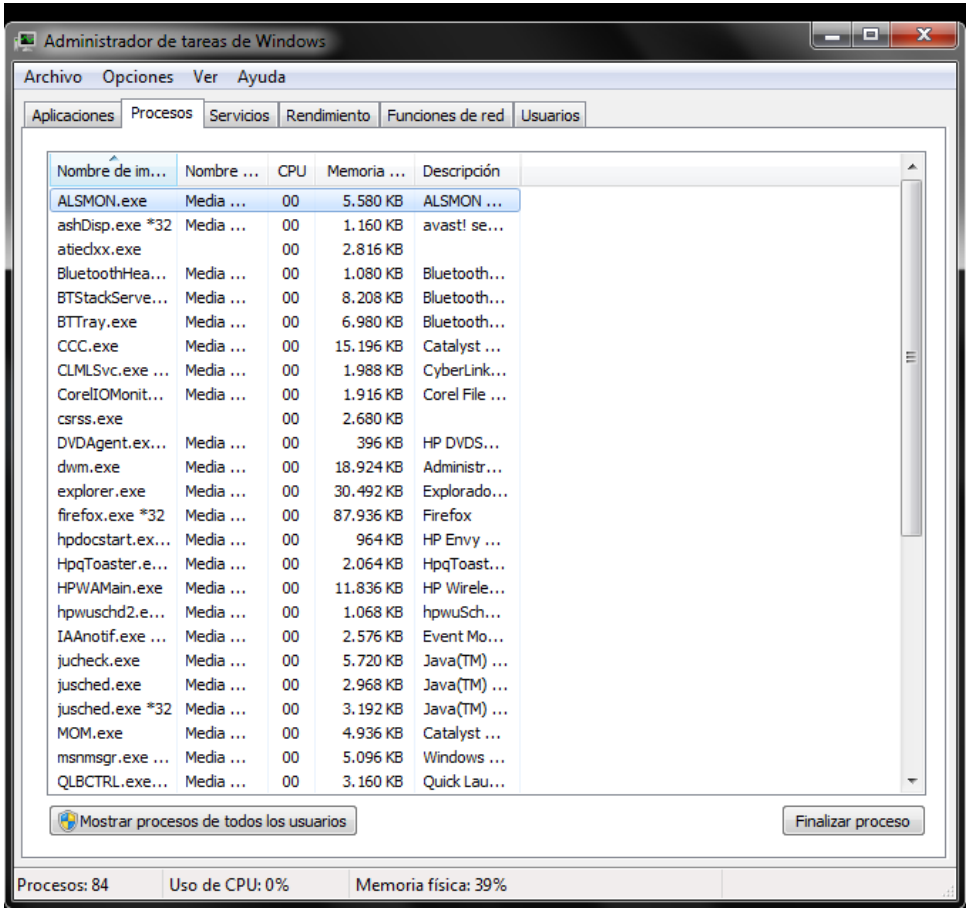

Simplemente eligiendo con un click el proceso a cerrar y luego presionando a "Finalizar proceso" lo podremos cerrar.

Es importante, entender el porqué hace falta cerrar un proceso, la explicación es sencilla y es porque el propio sistema no nos permite eliminar un archivo ejecutándose con un proceso abierto. Cada ejecutable tendrá su propio proceso.

En caso de querer eliminar un archivo con su proceso abierto, el sistema nos mostrará el siguiente mensaje.

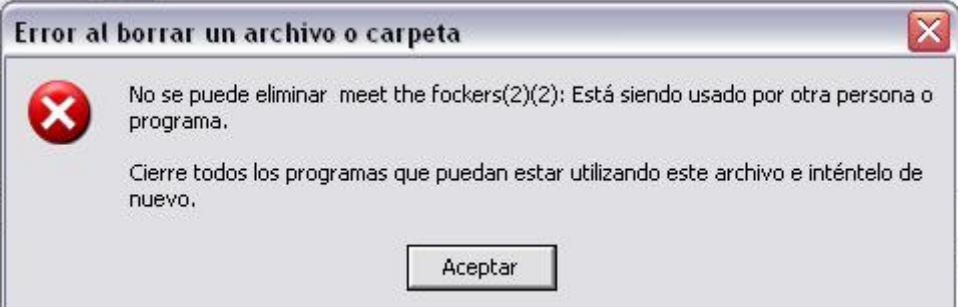

En caso por ejemplo de Windows 7, nos mostrará directamente un mensaje advirtiendo que no se puede borrar porque el archivo esta ejecutándose.

#### **3. Analizando nuestro sistema.**

Ahora, después de la breve descripción del funcionamiento de un malware común y el uso de dos de los elementos más importantes como el taskmanager y el registro de Windows, ya puede como usuario analizar el sistema.

Para ello utilizaremos una herramienta muy sencilla y practica que nos generará un resumen en un archivo de texto sobre los procesos y archivos que se ejecutan en el sistema. Posteriormente utilizaremos una herramienta online para analizar el log generado, aunque con un poco de experiencia y conocimiento cuando se adquiere más experiencia es sencillo simplemente con el log localizar malware.

La herramienta se llama hijackthis, es gratuita y la podrán encontrar en el siguiente enlace:

<http://free.antivirus.com/hijackthis/>

Una vez descargada la ejecutan y tendrá el siguiente aspecto.

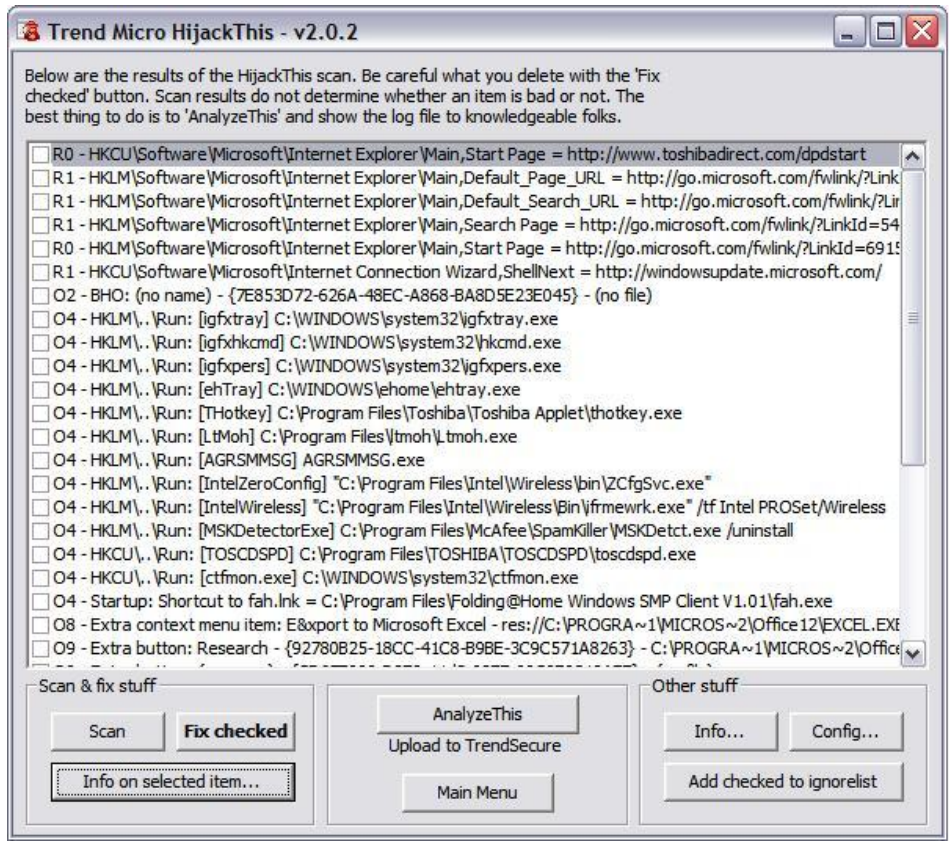

Simplemente deberán seleccionar un análisis del sistema con la opción de crear un log. Esto generará un archivo de texto el que guardaremos en nuestro ordenador para posteriormente analizarlo.

Una vez tengamos el log, simplemente utilizaremos uno de los servicios gratuitos online que permite hacer una lectura de éste y mostrarnos las claves correctas o que pueden ser intrusivas. Hay veces que una clave la muestra como no segura aunque puede ser que no esté en la base de datos y por eso no la reconoce, no quiere decir que todo lo que no indica como seguro deba ser un malware.

Para realizar el análisis de estos archivos podremos utilizar los siguientes servicios online gratuitos.

- [www.hijackthis.de](http://www.hijackthis.de/)
- <http://hjt.networktechs.com/>

El uso de estos servicios es muy sencillo, simplemente suban el archivo de texto o copien el contenido en la pantalla que hay en la web, una vez hecho tendrán unos resultados parecidos a la siguiente imagen.

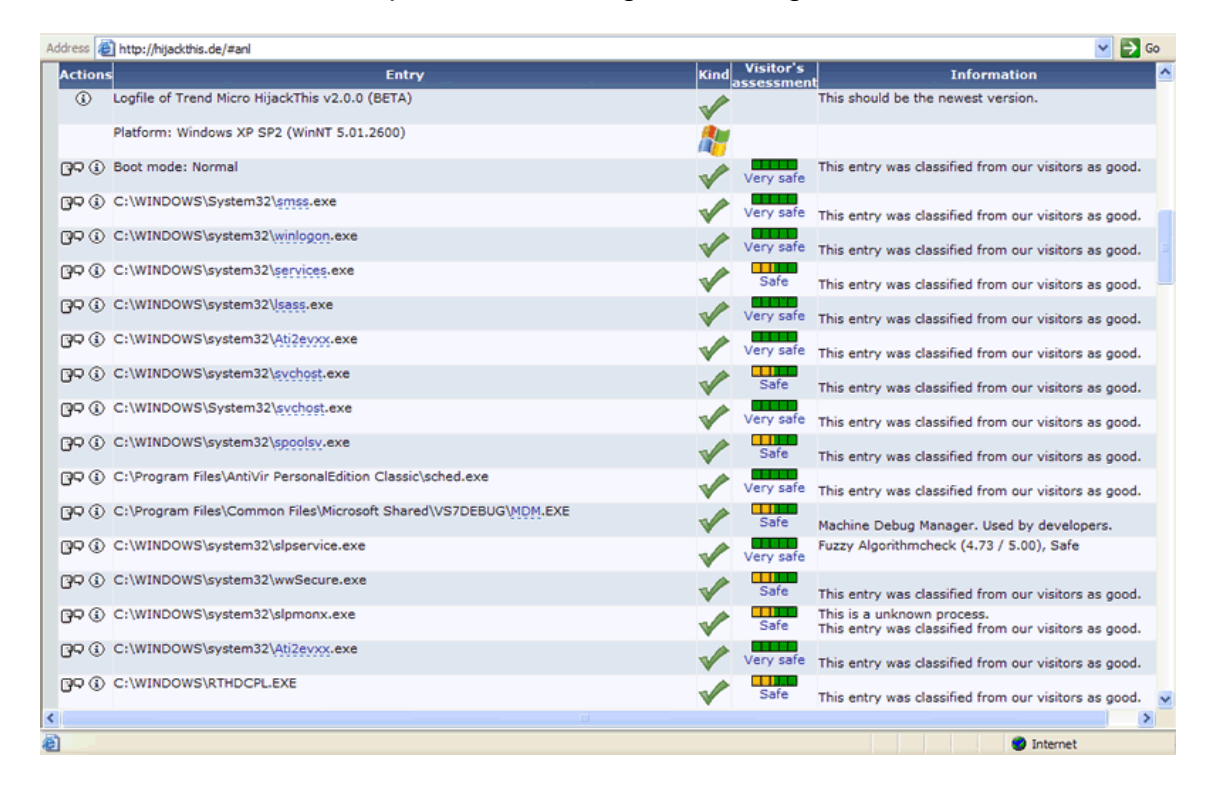

Como pueden ver en la imagen, toda la lista aparece con una marca verde, eso quiere decir que los procesos y archivos son correctos, en caso de aparecer con una aspa amarilla es que son desconocidos y en el caso de que tengan una aspa roja es que lo más probable es que sea algún tipo de malware.

En caso de localizar archivos maliciosos, simplemente con lo explicado anteriormente cerraremos los procesos que tengan abierto, eliminaremos los archivos y seguidamente las claves del registro.

#### **4. Análisis, detección y eliminación real.**

La mejor forma de aprender algo es con la práctica, pero puestos a que en este caso no se puede hacer una práctica muy real, se realizará el análisis de un sistema que previamente ya he detectado un malware, pero quiero que vayan viendo los pasos que voy siguiendo y sobre todo como utilizo los conceptos explicados hasta esta parte del manual para que luego mediante esta pauta puedan hacer sus análisis.

Como usuario que quiere realizar el análisis a un posible ordenador infectado, primero de todo utilizaré el hijackthis, para poder generar el log y posteriormente realizar un análisis online. Una vez abierto generarémos el log que tendrá el siguiente aspecto:

Logfile of Trend Micro HijackThis v2.0.2 Scan saved at 12:50:53, on 10/2/2010 Platform: Windows XP SP2 (WinNT 5.01.2600) MSIE: Internet Explorer v7.00 (7.00.6000.16608) Boot mode: Normal

Running processes: C:\WINDOWS\System32\smss.exe C:\WINDOWS\system32\winlogon.exe C:\WINDOWS\system32\services.exe C:\WINDOWS\system32\lsass.exe C:\WINDOWS\system32\svchost.exe C:\WINDOWS\System32\svohost.exe C:\Archivos de programa\Archivos comunes\Symantec Shared\ccSvcHst.exe C:\WINDOWS\Explorer.EXE C:\Archivos de programa\Archivos comunes\Symantec Shared\ccProxy.exe C:\Archivos de programa\Lavasoft\Ad-Aware 2007\aawservice.exe C:\WINDOWS\system32\spoolsv.exe C:\Archivos de programa\Google\Common\Google Updater\GoogleUpdaterService.exe C:\Archivos de programa\Keyboard & Mouse Driver\KMWDSrv.exe C:\WINDOWS\system32\nvsvc32.exe C:\WINDOWS\RTHDCPL.EXE C:\WINDOWS\system32\RUNDLL32.EXE C:\Archivos de programa\Archivos comunes\Symantec Shared\ccApp.exe C:\Archivos de programa\Keyboard & Mouse Driver\StartAutorun.exe C:\WINDOWS\system32\ctfmon.exe C:\Archivos de programa\Google\Google Updater\GoogleUpdater.exe C:\Archivos de programa\Keyboard & Mouse Driver\KMConfig.exe C:\Archivos de programa\Keyboard & Mouse Driver\KMProcess.exe C:\WINDOWS\system32\wuauclt.exe C:\Archivos de programa\Internet Explorer\iexplore.exe C:\Documents and Settings\Juan José\Escritorio\HiJackThis.exe C:\ARCHIV~1\Symantec\LIVEUP~1\LUCOMS~1.EXE

R0 - HKCU\Software\Microsoft\Internet Explorer\Main,Start Page = google.es R1 - HKLM\Software\Microsoft\Internet Explorer\Main,Default\_Page\_URL = <http://go.microsoft.com/fwlink/?LinkId=69157>

R1 - HKLM\Software\Microsoft\Internet Explorer\Main,Default\_Search\_URL = <http://go.microsoft.com/fwlink/?LinkId=54896> R1 - HKLM\Software\Microsoft\Internet Explorer\Main,Search Page = <http://go.microsoft.com/fwlink/?LinkId=54896> R0 - HKLM\Software\Microsoft\Internet Explorer\Main,Start Page = <http://go.microsoft.com/fwlink/?LinkId=69157> R0 - HKCU\Software\Microsoft\Internet Explorer\Toolbar,LinksFolderName = Vínculos O2 - BHO: Aplicación auxiliar de vínculos de Adobe PDF Reader - {06849E9F-C8D7-4D59- B87D-784B7D6BE0B3} - C:\Archivos de programa\Archivos comunes\Adobe\Acrobat\ActiveX\AcroIEHelper.dll O2 - BHO: (no name) - {1E8A6170-7264-4D0F-BEAE-D42A53123C75} - C:\Archivos de programa\Archivos comunes\Symantec Shared\coShared\Browser\1.5\NppBho.dll O2 - BHO: Spybot-S&D IE Protection - {53707962-6F74-2D53-2644-206D7942484F} - C:\ARCHIV~1\SPYBOT~1\SDHelper.dll O2 - BHO: (no name) - {7E853D72-626A-48EC-A868-BA8D5E23E045} - (no file) O2 - BHO: Google Toolbar Helper - {AA58ED58-01DD-4d91-8333-CF10577473F7} c:\archivos de programa\google\googletoolbar1.dll O2 - BHO: Google Toolbar Notifier BHO - {AF69DE43-7D58-4638-B6FA-CE66B5AD205D} - C:\Archivos de programa\Google\GoogleToolbarNotifier\2.1.1119.1736\swg.dll O3 - Toolbar: Mostrar la Barra de herramientas de Norton - {90222687-F593-4738-B738- FBEE9C7B26DF} - C:\Archivos de programa\Archivos comunes\Symantec Shared\coShared\Browser\1.5\UIBHO.dll O3 - Toolbar: &Google - {2318C2B1-4965-11d4-9B18-009027A5CD4F} - c:\archivos de programa\google\googletoolbar1.dll O4 - HKLM\..\Run: [NvCplDaemon] RUNDLL32.EXE C:\WINDOWS\system32\NvCpl.dll,NvStartup O4 - HKLM\..\Run: [nwiz] nwiz.exe /install O4 - HKLM\..\Run: [SkyTel] SkyTel.EXE O4 - HKLM\..\Run: [RTHDCPL] RTHDCPL.EXE O4 - HKLM\..\Run: [Soundman] svohost.EXE O4 - HKLM\..\Run: [NvMediaCenter] RUNDLL32.EXE C:\WINDOWS\system32\NvMcTray.dll,NvTaskbarInit O4 - HKLM\..\Run: [ccApp] "C:\Archivos de programa\Archivos comunes\Symantec Shared\ccApp.exe" O4 - HKLM\..\Run: [Symantec PIF AlertEng] "C:\Archivos de programa\Archivos comunes\Symantec Shared\PIF\{B8E1DD85-8582-4c61-B58F-2F227FCA9A08}\PIFSvc.exe" /a /m "C:\Archivos de programa\Archivos comunes\Symantec Shared\PIF\{B8E1DD85-8582-4c61- B58F-2F227FCA9A08}\AlertEng.dll" O4 - HKLM\..\Run: [KMCONFIG] C:\Archivos de programa\Keyboard & Mouse Driver\StartAutorun.exe KMConfig.exe O4 - HKCU\..\Run: [CTFMON.EXE] C:\WINDOWS\system32\ctfmon.exe O4 - HKUS\S-1-5-19\..\Run: [CTFMON.EXE] C:\WINDOWS\system32\CTFMON.EXE (User 'SERVICIO LOCAL') O4 - HKUS\S-1-5-20\..\Run: [CTFMON.EXE] C:\WINDOWS\system32\CTFMON.EXE (User 'Servicio de red') O4 - HKUS\S-1-5-18\..\Run: [CTFMON.EXE] C:\WINDOWS\system32\CTFMON.EXE (User 'SYSTEM') O4 - HKUS\.DEFAULT\..\Run: [CTFMON.EXE] C:\WINDOWS\system32\CTFMON.EXE (User 'Default user') O4 - Global Startup: Google Updater.lnk = C:\Archivos de programa\Google\Google Updater\GoogleUpdater.exe O6 - HKCU\Software\Policies\Microsoft\Internet Explorer\Control Panel present O6 - HKLM\Software\Policies\Microsoft\Internet Explorer\Control Panel present

O9 - Extra button: (no name) - {DFB852A3-47F8-48C4-A200-58CAB36FD2A2} - C:\ARCHIV~1\SPYBOT~1\SDHelper.dll O9 - Extra 'Tools' menuitem: Spybot - Search & Destroy Configuration - {DFB852A3-47F8- 48C4-A200-58CAB36FD2A2} - C:\ARCHIV~1\SPYBOT~1\SDHelper.dll O9 - Extra button: (no name) - {e2e2dd38-d088-4134-82b7-f2ba38496583} - C:\WINDOWS\Network Diagnostic\xpnetdiag.exe O9 - Extra 'Tools' menuitem: @xpsp3res.dll,-20001 - {e2e2dd38-d088-4134-82b7 f2ba38496583} - C:\WINDOWS\Network Diagnostic\xpnetdiag.exe O9 - Extra button: Messenger - {FB5F1910-F110-11d2-BB9E-00C04F795683} - C:\Archivos de programa\Messenger\msmsgs.exe O9 - Extra 'Tools' menuitem: Windows Messenger - {FB5F1910-F110-11d2-BB9E-00C04F795683} - C:\Archivos de programa\Messenger\msmsgs.exe O16 - DPF: {D27CDB6E-AE6D-11CF-96B8-444553540000} (Shockwave Flash Object) <http://fpdownload2.macromedia.com/get/shockwave/cabs/flash/swflash.cab> O17 - HKLM\System\CCS\Services\Tcpip\..\{0BF242E0-B11F-49C6-9892-81B7FD307C52}: NameServer = 80.58.61.250,80.58.61.254 O17 - HKLM\System\CS1\Services\Tcpip\..\{0BF242E0-B11F-49C6-9892-81B7FD307C52}: NameServer = 80.58.61.250,80.58.61.254 O20 - Winlogon Notify: !SASWinLogon - C:\Archivos de programa\SUPERAntiSpyware\SASWINLO.dll O23 - Service: Ad-Aware 2007 Service (aawservice) - Lavasoft - C:\Archivos de programa\Lavasoft\Ad-Aware 2007\aawservice.exe O23 - Service: Symantec Event Manager (ccEvtMgr) - Symantec Corporation - C:\Archivos de programa\Archivos comunes\Symantec Shared\ccSvcHst.exe O23 - Service: Symantec Network Proxy (ccProxy) - Symantec Corporation - C:\Archivos de programa\Archivos comunes\Symantec Shared\ccProxy.exe O23 - Service: Symantec Settings Manager (ccSetMgr) - Symantec Corporation - C:\Archivos de programa\Archivos comunes\Symantec Shared\ccSvcHst.exe O23 - Service: Symantec Lic NetConnect service (CLTNetCnService) - Symantec Corporation - C:\Archivos de programa\Archivos comunes\Symantec Shared\ccSvcHst.exe O23 - Service: COM Host (comHost) - Symantec Corporation - C:\Archivos de programa\Archivos comunes\Symantec Shared\VAScanner\comHost.exe O23 - Service: Google Updater Service (gusvc) - Google - C:\Archivos de programa\Google\Common\Google Updater\GoogleUpdaterService.exe O23 - Service: Keyboard And Mouse Communication Service (KMWDSERVICE) - UASSOFT.COM - C:\Archivos de programa\Keyboard & Mouse Driver\KMWDSrv.exe O23 - Service: LiveUpdate - Symantec Corporation - C:\ARCHIV~1\Symantec\LIVEUP~1\LUCOMS~1.EXE O23 - Service: LiveUpdate Notice Service Ex (LiveUpdate Notice Ex) - Symantec Corporation - C:\Archivos de programa\Archivos comunes\Symantec Shared\ccSvcHst.exe O23 - Service: LiveUpdate Notice Service - Symantec Corporation - C:\Archivos de programa\Archivos comunes\Symantec Shared\PIF\{B8E1DD85-8582-4c61-B58F-2F227FCA9A08}\PIFSvc.exe O23 - Service: NVIDIA Display Driver Service (NVSvc) - NVIDIA Corporation - C:\WINDOWS\system32\nvsvc32.exe O23 - Service: Symantec Core LC - Unknown owner - C:\Archivos de programa\Archivos comunes\Symantec Shared\CCPD-LC\symlcsvc.exe

--

End of file - 7812 bytes

Una vez tengamos nuestro log, abriremos el navegador e iremos a una de las páginas anteriormente recomendadas para analizarlo. En la página nos aparecerá con una aspa roja las dos entradas que se han indicado en rojo, eso quiere decir que la entrada del registro y el fichero puede ser algún tipo de malware y yo como usuario soy consciente de que no tengo ningún software legítimo con ese nombre procederé a su borrado.

Resumiendo, el archivo sospechoso es el siguiente y tiene la siguiente clave para auto ejecutarse en el inicio del sistema.

C:\WINDOWS\System32\svohost.exe

O4 - HKLM\..\Run: [Soundman] svohost.EXE

Una vez tengamos clara la lista de posible malware, procederemos a su eliminación. Para ello, es importante tener claro lo explicado en los primeros puntos, ya que si no empezarán los problemas. Para la eliminación seguiremos el siguiente orden.

- Cerrar el proceso o procesos del ejecutable o ejecutables.
- Eliminar la clave o claves del registro de Windows.
- Eliminar el archivo o archivos.
- Reiniciar el ordenador y comprobar.

Primero de todo, cerraremos el proceso creado por el virus, para ello presionamos CNTRL+ALT+SUPR y vamos a la pestaña de "procesos" del administrador de tareas.

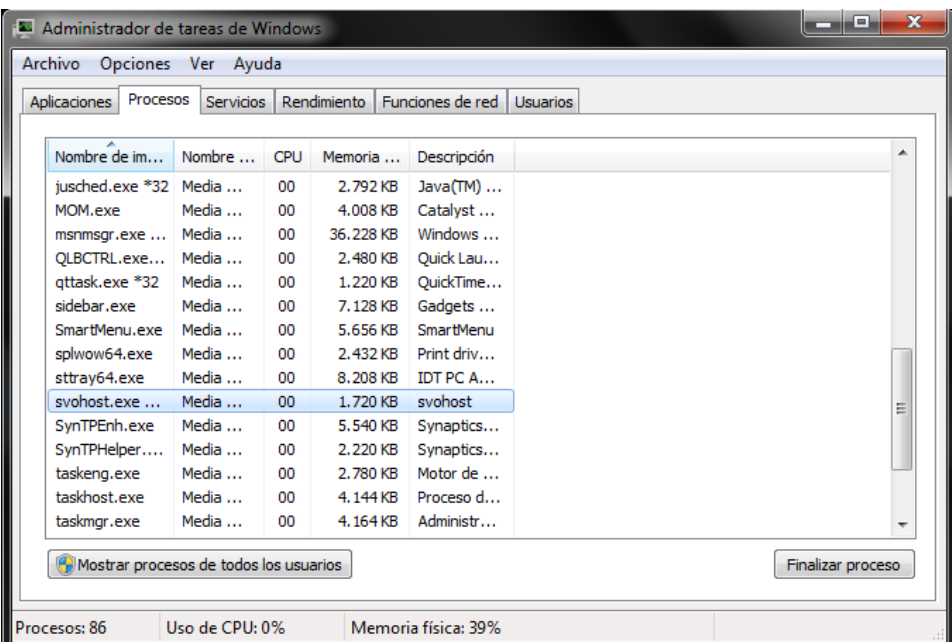

Para finalizarlo, simplemente haciendo un click sobre el nombre del proceso y luego a "Finalizar proceso" se cerrará el proceso y tendremos vía libre para borrar el archivo sin problemas.

Para los curiosos, hay otra forma de eliminar archivos y es en el llamado "Modo seguro" pero en este caso no le daremos importancia. Si quiere saber más sobre este modo simplemente utilizando google se puede obtener información.

Ahora el siguiente paso es localizar el archivo y eliminarlo, para ello la ruta donde se ubica recordemos que es:

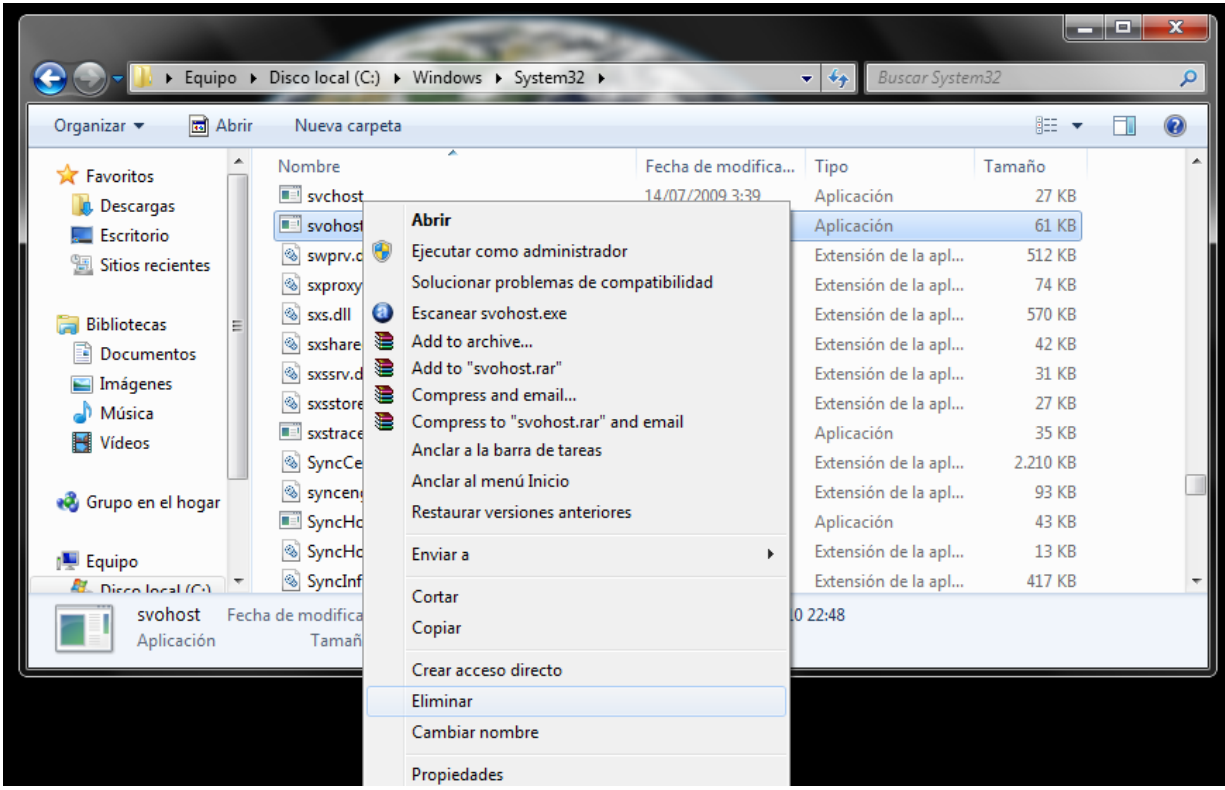

C:\WINDOWS\System32\svohost.exe

En éste caso cabe destacar un detalle, si se fijan en la captura, el archivo que hay justamente arriba de nuestro archivo malicioso tiene un nombre muy similar. Esto lo hacen muchos virus o troyanos para pasar inadvertidos o sea más difícil de detectarlos.

Por otra parte, comentar que existe un tipo de malware llamados rootkits (google para más información) que aprovechan procesos del sistema para auto ejecutarse. Este tipo de malware, su detección es algo más compleja que requeriría de otro manual y software para ser detectado.

Por último, para dejar el ordenador limpio es importante eliminar la clave del registro, en caso de no hacerlo no pasará absolutamente nada, pero para

mantener nuestro ordenador y el registro de Windows más limpio se recomienda hacer el borrado.

Para ello, podemos utilizar algún tipo de software que nos permita limpiar el registro de claves innecesarias, en este caso contamos con una herramienta llamada CCleaner, la podrán descargar del siguiente enlace.

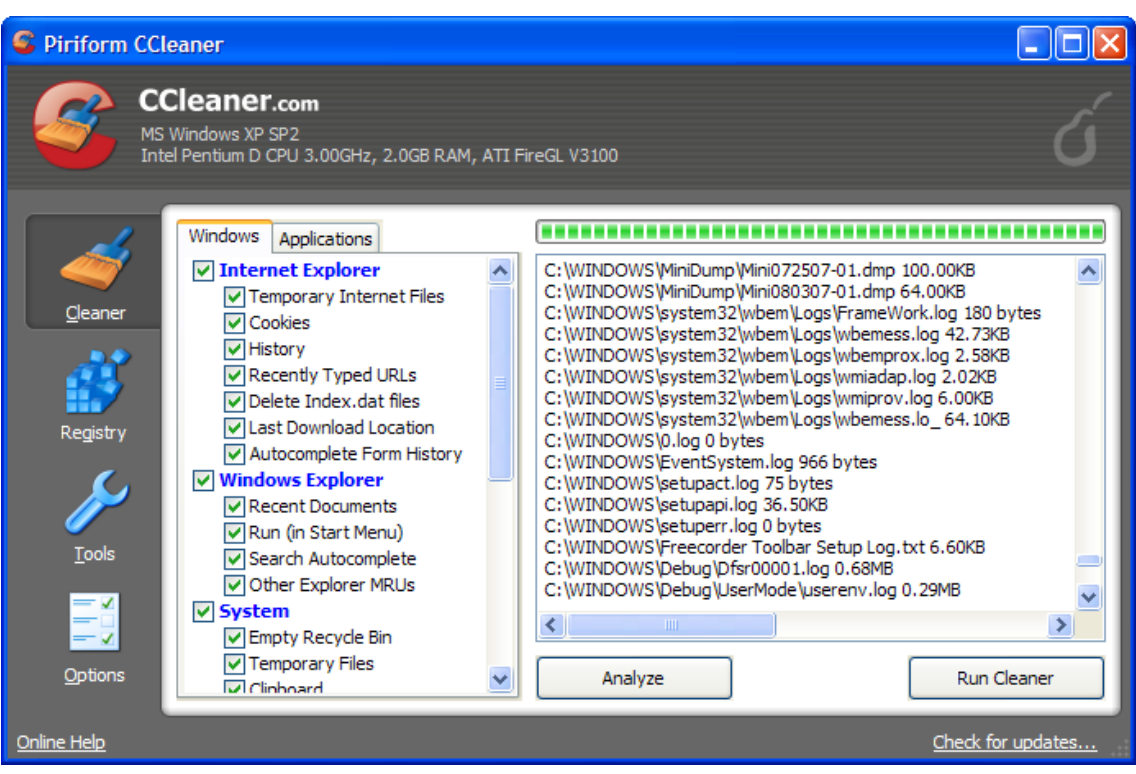

<http://www.ccleaner.com/>

No obstante, frente a la alternativa de utilizar CCleaner u otro programa similar, como solamente hay una clave en el registro a eliminar, se puede proceder a la eliminación de forma manual mediante el registro de Windows, ya que su localización no es complicada.

Para ello vamos a inicio y en la pestaña de ejecutar o en buscar, según sistema operativo escribímos regedit. Al aceptar se nos abrirá el registro de Windows.

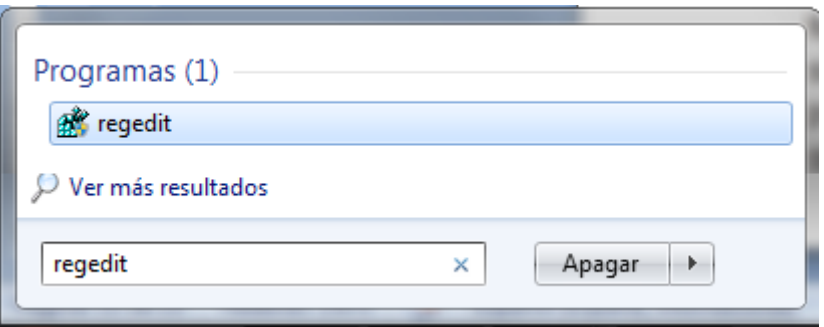

En el registro de Windows, simplemente se deberá localizar la siguiente clave y borrarla.

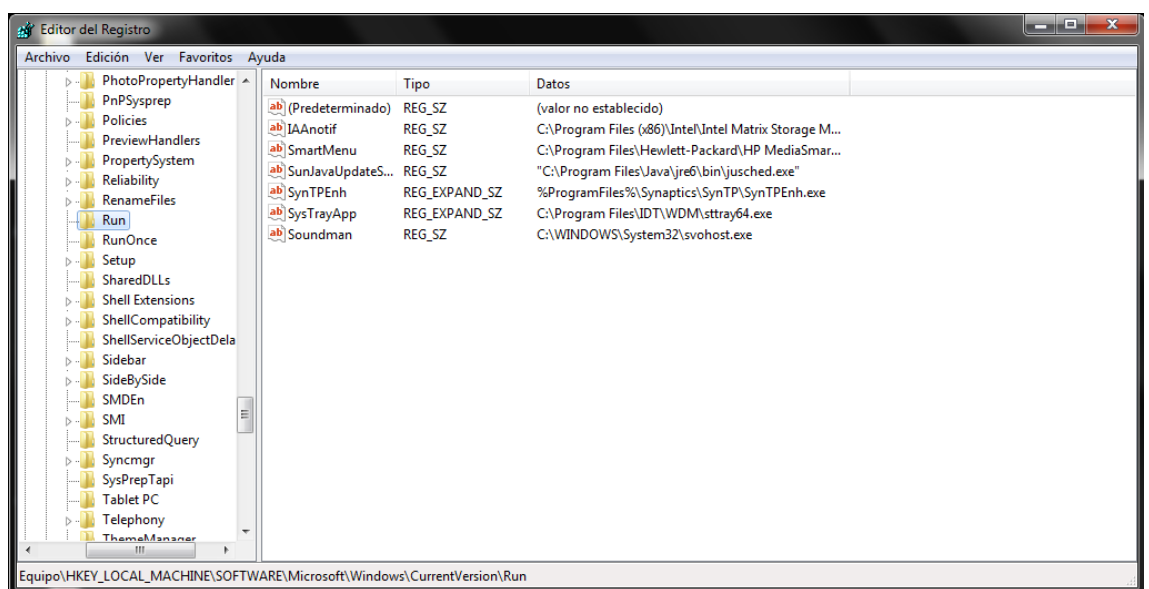

O4 - HKLM\..\Run: [Soundman] svohost.EXE

Visto con más detalle, fijémonos que aparece la clave del posible malware.

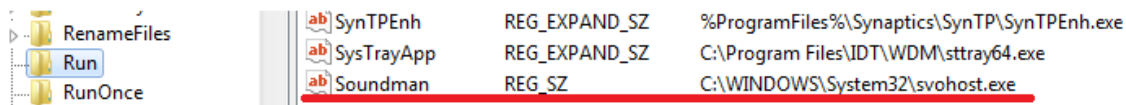

Si se clicka con el botón derecho encima, nos dará varias posibilidades, simplemente seleccionamos eliminar para borrar la clave.

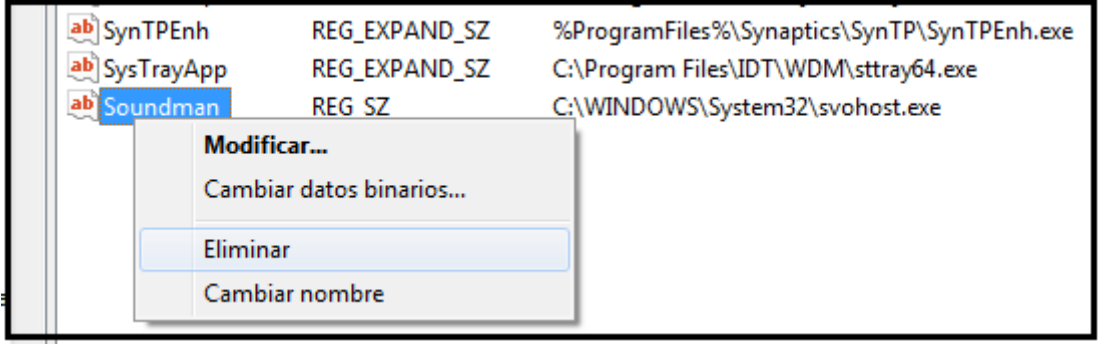

Una vez llegados a este punto, aparentemente el malware estará eliminado del equipo, felicidades!

De todas formas, es muy importante asegurar que no queda ningún indicio de este, para ello reiniciaremos el ordenador y comprobaremos que no existen los archivos maliciosos y las rutas del registro de Windows.

A veces ocurre, que al reiniciar vuelven a aparecer los archivos y claves del registro de Windows, en este caso suele pasar que hay más de un ejecutable del malware activo en el ordenador y al reiniciar vuelve a crear las copias.

En caso de que en el log del hijackthis no aparezca nada más que nos pueda hacer sospechar, podría darse el caso de que el malware tuviera función de rootkit, es decir que se ejecutara bajo un proceso de un archivo del sistema por ejemplo y no se haya detectado.

## **5. Consideraciones**

Como se ha especificado al principio de este manual, el principal problema al producirse infecciones es el usuario, por otra parte el sistema puede tener agujeros de seguridad ya sea mediante sistema operativo o por navegador de internet por ejemplo que permiten la infección.

En este apartado solo quiero poner algunas pautas claves para evitar infecciones.

- Actualiza periódicamente tu software, sobre todo cada día el software de seguridad de tu ordenador.
- Los antivirus, aunque estén actualizados, no protegen al 100% un sistema, pero ayudan en la mayor parte a eliminar malware o scripts maliciosos.
- Nunca descargues archivos adjuntos de emails, incluso a veces de personas conocidas. Mucho malware es capaz de auto enviar emails con correos de conocidos adjuntándose. Se detectan muchas veces porque no son del idioma del país que se reside.
- El software que descargues, ten por costumbre hacerlo de la página de su autor o autores, hay mucha software que no es lo que parece o simplemente viene manipulado.
- Nunca aceptes archivos ejecutables de desconocidos o conocidos por el Messenger, en este último caso si te parece raro el ejecutable o no tenías una conversación consúltale antes de descargar y ejecutar.
- Cuidado con las páginas de videos, ya que a veces muchas son falsas y obligan a los usuarios a descargar falsos códec.
- Evita usar una cuenta de administrador en un ordenador, crea un segundo usuario al principal y usa ese.
- Utiliza un buen firewall, en caso de colarse algún tipo de malware que conecte a otro ordenador o servidor puede éste cortar la transmisión.

#### **6. Enlaces de interés.**

<http://www.stopmalware.net/> <http://www.inteco.es/> [http://www.infomalware.net](http://www.infomalware.net/) [http://foro.elhacker.net](http://foro.elhacker.net/) <http://www.hispasec.com/> <http://www.sinfocol.org/>

#### **7. Licencia.**

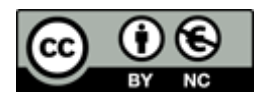

**Reconocimiento - NoComercial (by-nc):** Se permite la generación de obras derivadas siempre que no se haga un uso comercial. Tampoco se puede utilizar la obra original con finalidades comerciales.